## **POPIS PRE MODUL GRAFICKÉHO ZOBRAZENIA (AKTUALIZOVANÝ). WISKAN V4.01**

**Cold** 

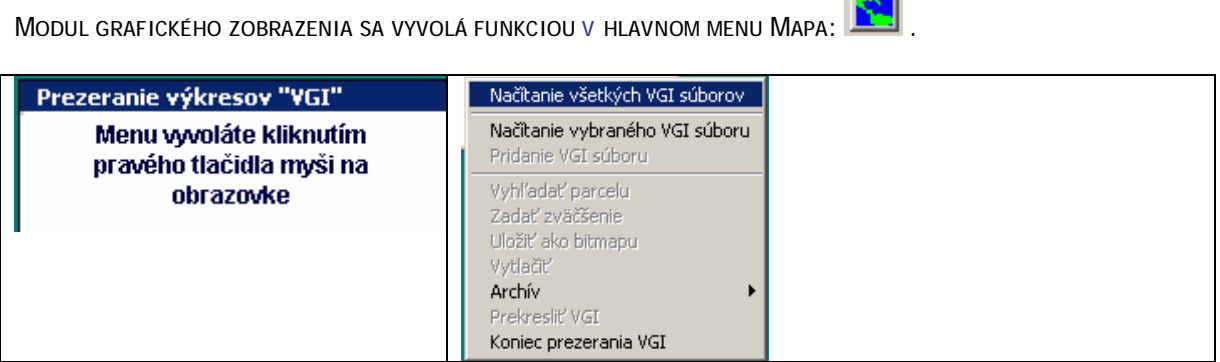

PROGRAM NAČÍTA VŠETKY SÚBORY S KÓDOM AKTUÁLNEHO KATASTRÁLNEHO ÚZEMIA, KTORÉ SA NACHÁDZAJÚ V ADRESÁRI C:\WISKAN\DATA, ALEBO AK SÚ ÚDAJE UMIESTNENÉ V SIETI PODĽA CESTY V CONFIG.FPW.

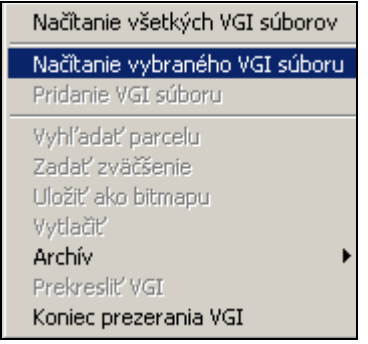

POUŽÍVATEĽ SI MÔŽE VYBRAŤ LEN KONKRÉTNE SÚBORY:

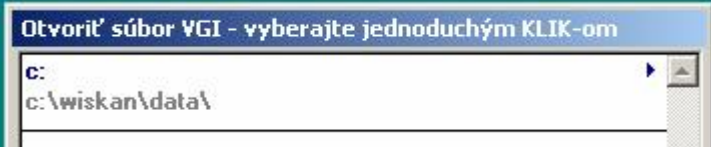

NOVO UDRŽIAVANÉ KATASTRÁLNE ÚZEMIA MAJÚ GRAFICKÉ ÚDAJE ROZDELENÉ PODĽA PRESNOSTI:

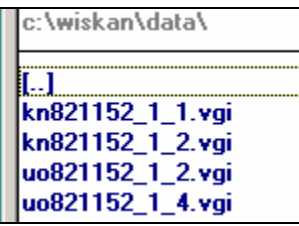

PRIDRŽANÍM KLÁVESY CTRL A KLIKNUTÍM NA NÁZOV SÚBORU OZNAČÍME POTREBNÉ SÚBORY NA OTVORENIE:

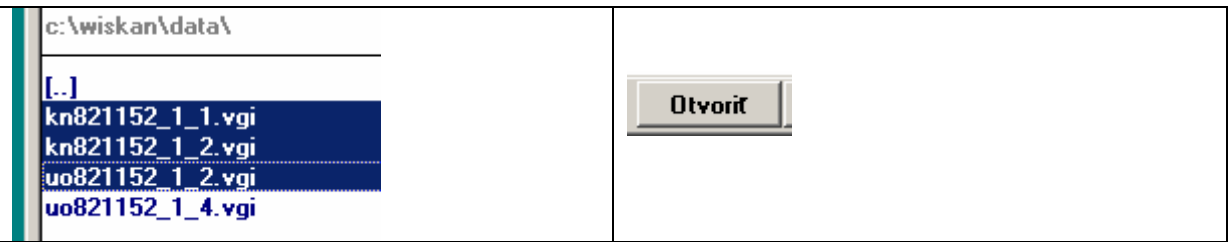

SPUSTÍ SA SPRACOVANIE VGI:

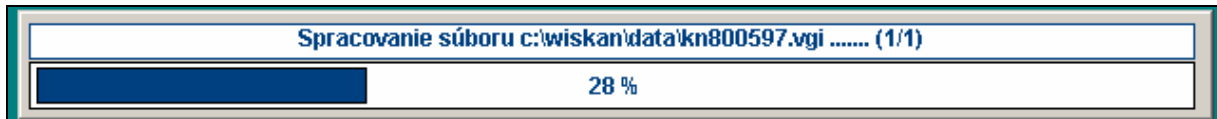

PO ZAKRESLENÍ OZNAČENÝCH VGI , SA UVOĽNIA POD ĽAVÝM TLAČÍTKOM MYŠI ĎALŠIE FUNKCIE

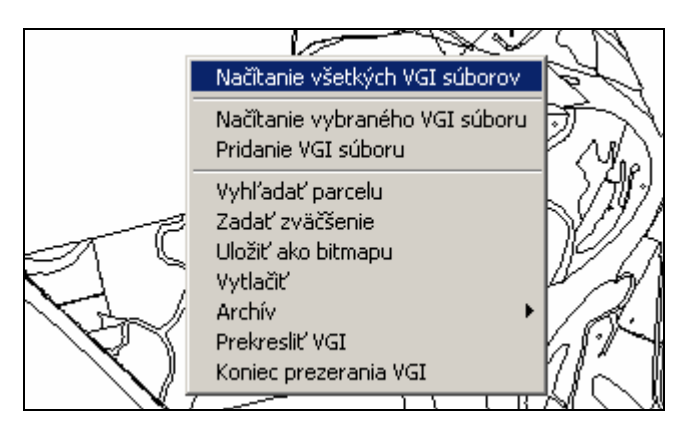

NAČÍTANIE VYBRANÉHO VGI SÚBORU UMOŽNÍ NAČÍTAŤ SÚBOR VGI PODĽA VÝBERU A ZOBRAZÍ HO SAMOSTATNE. PRIDANIE VGI SÚBORU UMOŽNÍ PRIKRESLIŤ OZNAČENÝ SÚBOR VGI.

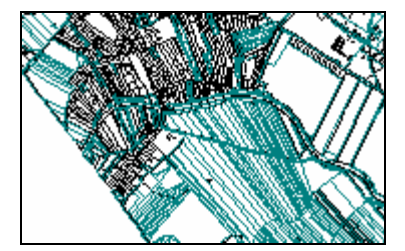

KNXXXXXX.VGI SA ZOBRAZUJE ČIERNOU FARBOU UOXXXXXX.VGI SA ZOBRAZUJE ZELENOU FARBOU

## VYHĽADAŤ PARCELU :

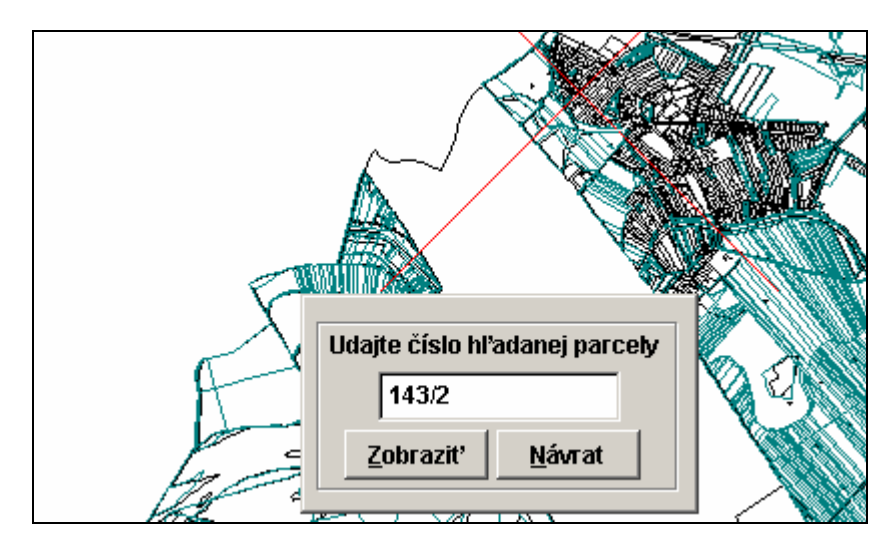

PROGRAM VYHĽADÁ VŠETKY PARCELY, SO ZADANÝM PARCELNÝM ČÍSLOM V NAČÍTANÝCH VGI.

ČÍSLA PARCIEL Z URČENÉHO OPERÁTU(EP) SA V KRESBE NIEKEDY UVÁDZAJÚ AJ S ČÍSLOM PÔVODNÉHO KATASTRÁLNEHO ÚZEMIA. JE TO VIDIEŤ PRI ZVÄČŠENÍ VYBRATEJ ČASTI KRESBY:

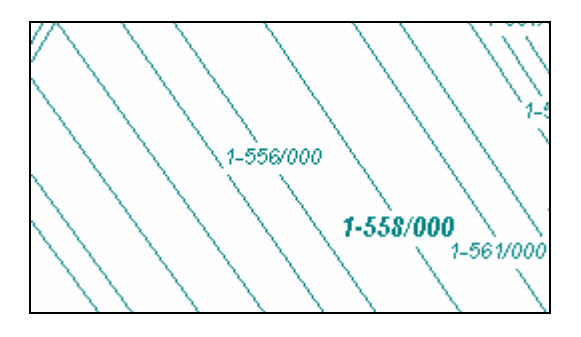

V TAKÝCHTO PRÍPADOCH TREBA ZADAŤ VYHĽADÁVANÉ ČÍSLO PARCELY V TVARE:

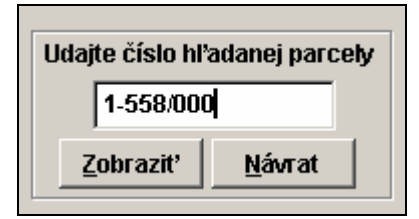

TLAČÍTKOM ZOBRAZIŤ SA SPUSTÍ VYHĽADÁVANIE. PRIDRŽANÍM PRAVÉHO TLAČÍTKA MYŠI A POTIAHNUTÍM V MIESTE NÁJDENEJ PARCELY,

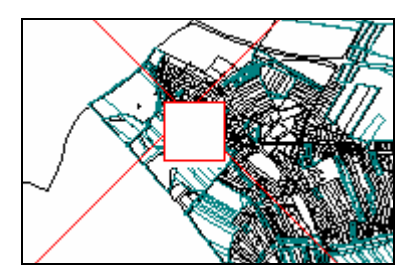

SA VYTVORÍ RÁMIK A TAKTO VYBRANÁ ČASŤ KRESBY SA ZVÄČŠÍ NA CELÚ OBRAZOVKU.

POKLIKNUTÍM NA ČÍSLO PARCELY SA ZOBRAZÍ FORMULÁR S INFORMÁCIAMI PRE DANÚ PARCELU:

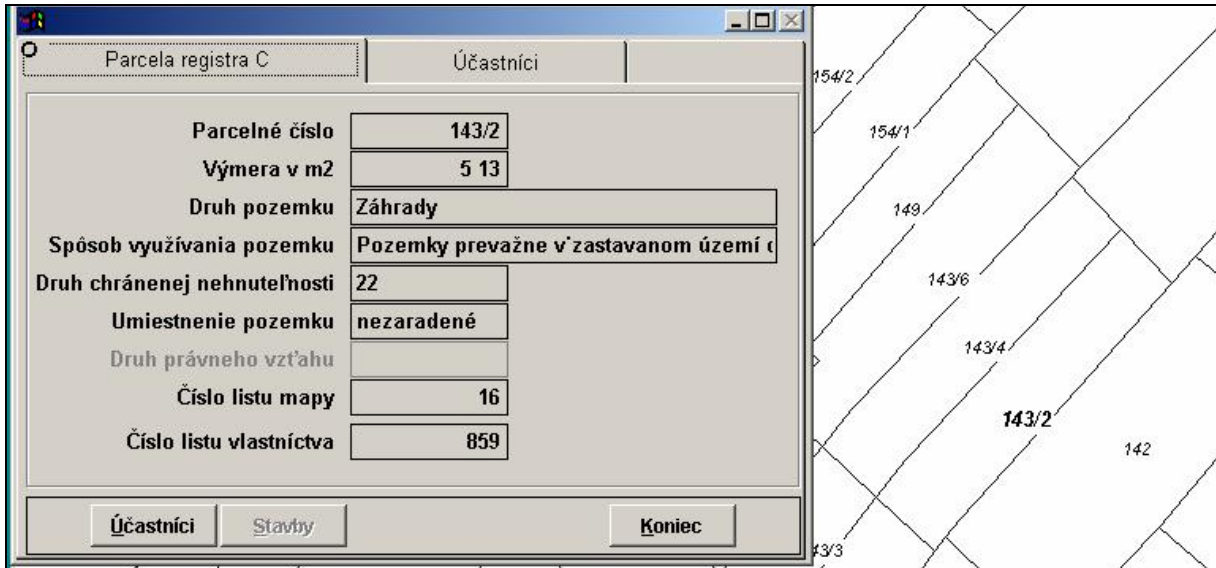

V ZÁLOŽKE ÚČASTNÍCI SÚ VLASTNÍCI, ALEBO INÉ OPRÁVNENÉ OSOBY.

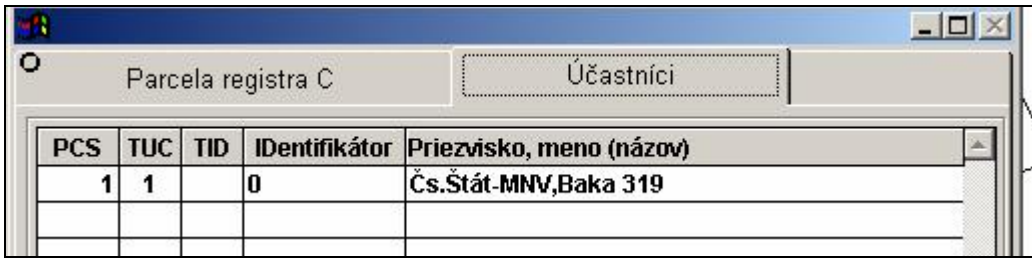

PRAVÝM TLAČÍTKOM MYŠI V DETAILE KRESBY PROGRAM POSKYTNE FUNKCIE NA ULOŽENIE, VYTLAČENIE A ZATVORENIE KRESBY.

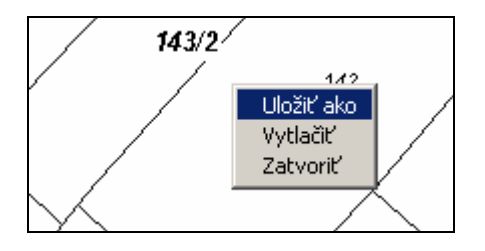

ZATVORENÍM KRESBY SA VRÁTI DO STAVU NAČÍTANÉHO SÚBORU S VÝBEROM.

## ZVÄČŠENIE :

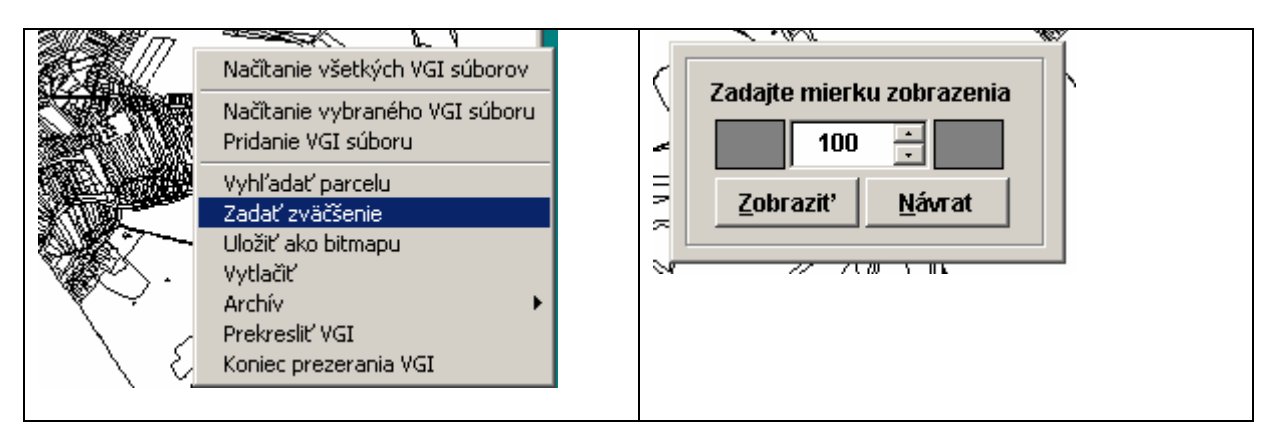

ZVÄČŠENÚ KRESBU JE MOŽNÉ POSÚVAŤ ŠÍPKAMI.

ARCHÍV:

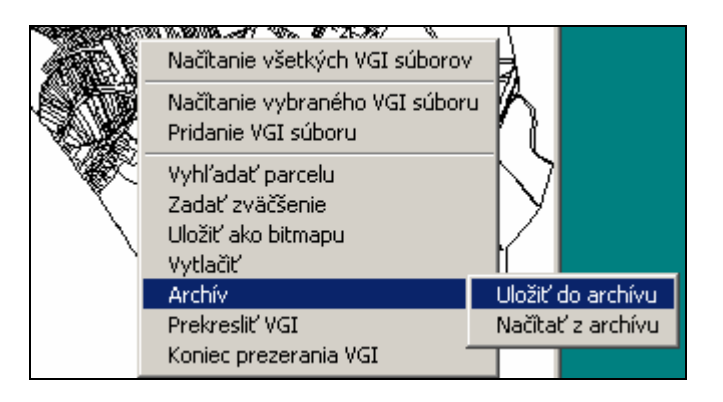

ULOŽIŤ DO ARCHÍVU - ULOŽÍ NAČÍTANÚ KRESBU V TVARE VFP, ČITATEĽNOM PRE KRESBU PARCELY.

TÁTO FUNKCIA JE DÔLEŽITÁ PRE ZOBRAZENIE KRESBY KONKRÉTNEJ NEHNUTEĽNOSTI Z MENU WISKANU :

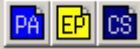

.

POUŽÍVATEĽ SI MÔŽE VYTVORIŤ ARCHÍV LEN Z KNXXXXXX.VGI, ALEBO LEN Z UOXXXXXX.VGI, ALEBO ZO SPOJENEJ KRESBY.

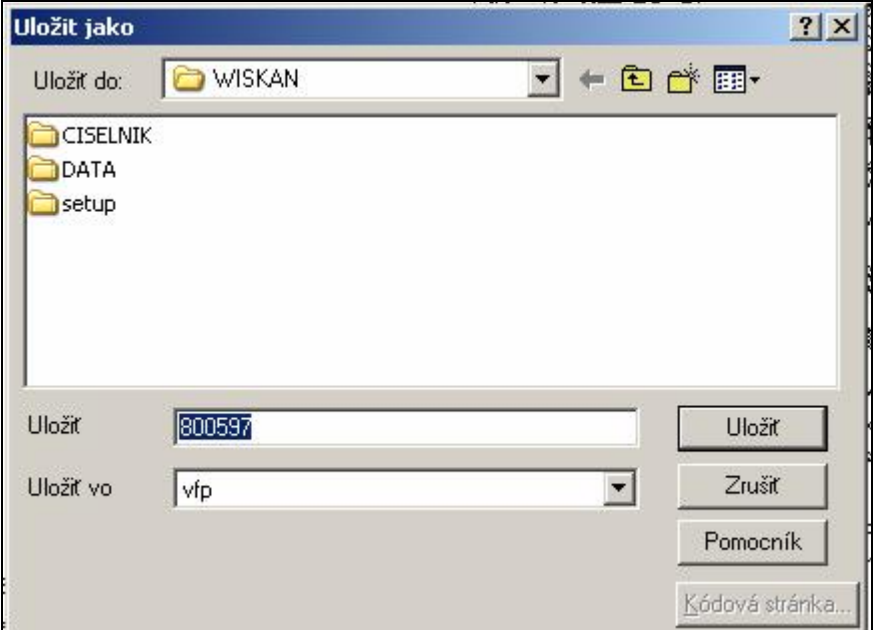

NAČÍTAŤ Z ARCHÍVU - NAČÍTA A ZOBRAZÍ SÚBOR VFP

PREKRESLIŤ VGI - OBNOVÍ KRESBU KATASTRÁLNEHO ÚZEMIA.

KONIEC PREZERANIA VGI - ZATVORÍ KRESBU.

ZOBRAZENIE KRESBY KONKRÉTNEJ NEHNUTEĽNOSTI Z NÁSTROJOVEJ LIŠTY (HLAVNÝ PANEL) : PALET (JE UMOŽNENÉ IKONKOU **MAPA Z NAVIGAČNÉHO PANELU.** 

VYKRESLENIE JE PODMIENENÉ VYTVORENÍM SÚBORU XXXXXX. VFP CEZ FUNKCIU MAPA **DELI**, ULOŽENÍM DO ARCHÍVU. AK SÚBOR NIE JE VYTVORENÝ, PROGRAM NA TO UPOZORNÍ:

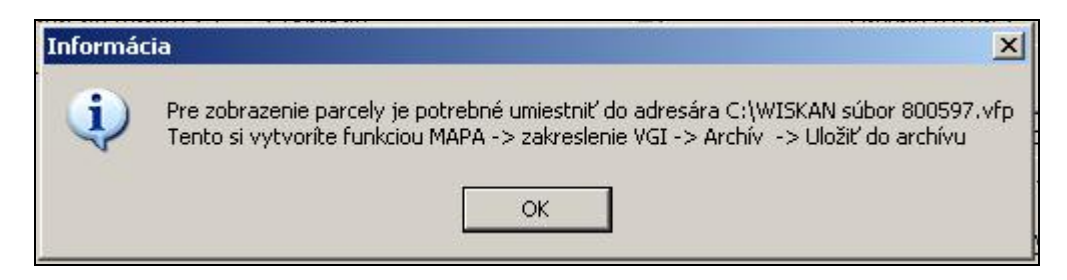

VYTVÁRANIE VFP SÚBORU NIE JE AUTOMATICKÉ. POUŽÍVATEĽ SI MÔŽE VYTVORIŤ VFP SÚBOR LEN Z KNXXXXXX.VGI ALEBO LEN Z UOXXXXXX.VGI. MÁ TO VÝZNAM PRE PREHĽADNOSŤ KRESBY.

V KN JE KRESBA PARCIEL REGISTRA C A STAVIEB, V UO JE KRESBA PARCIEL REGISTRA E.

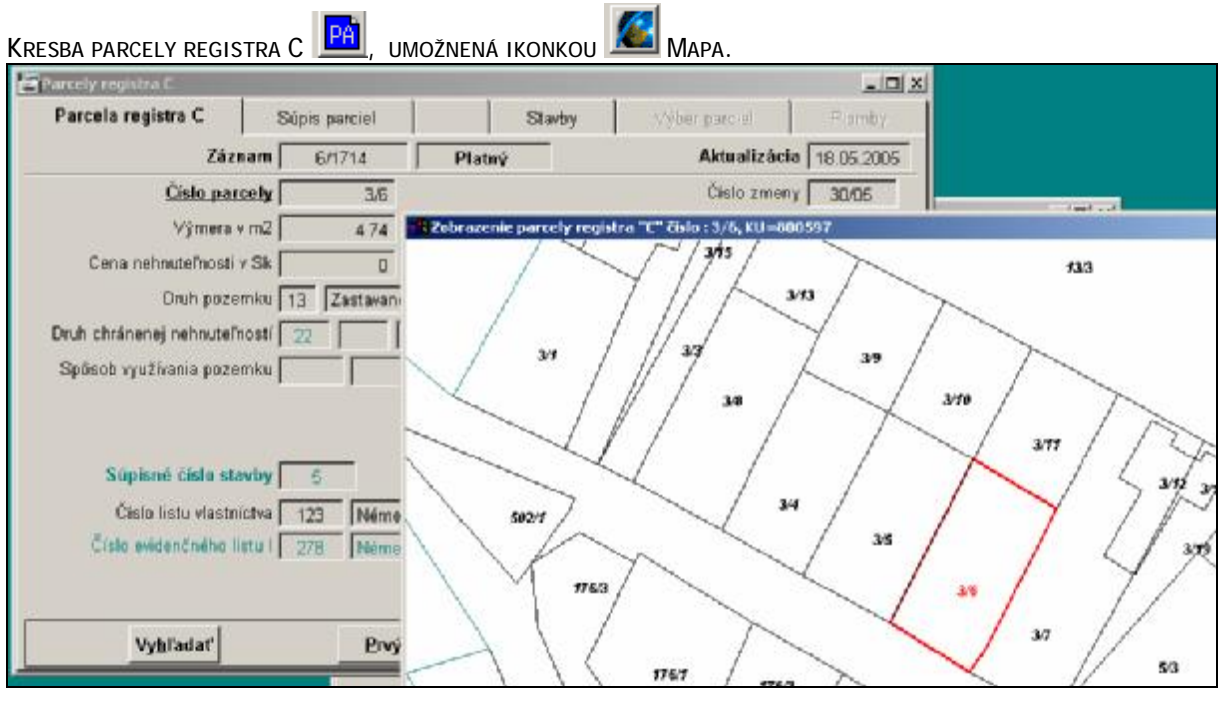

KRESBA PARCELY REGISTRA E  $\frac{\boxed{E}}{\boxed{E}}$  alebo stavby  $\boxed{CS}$ 

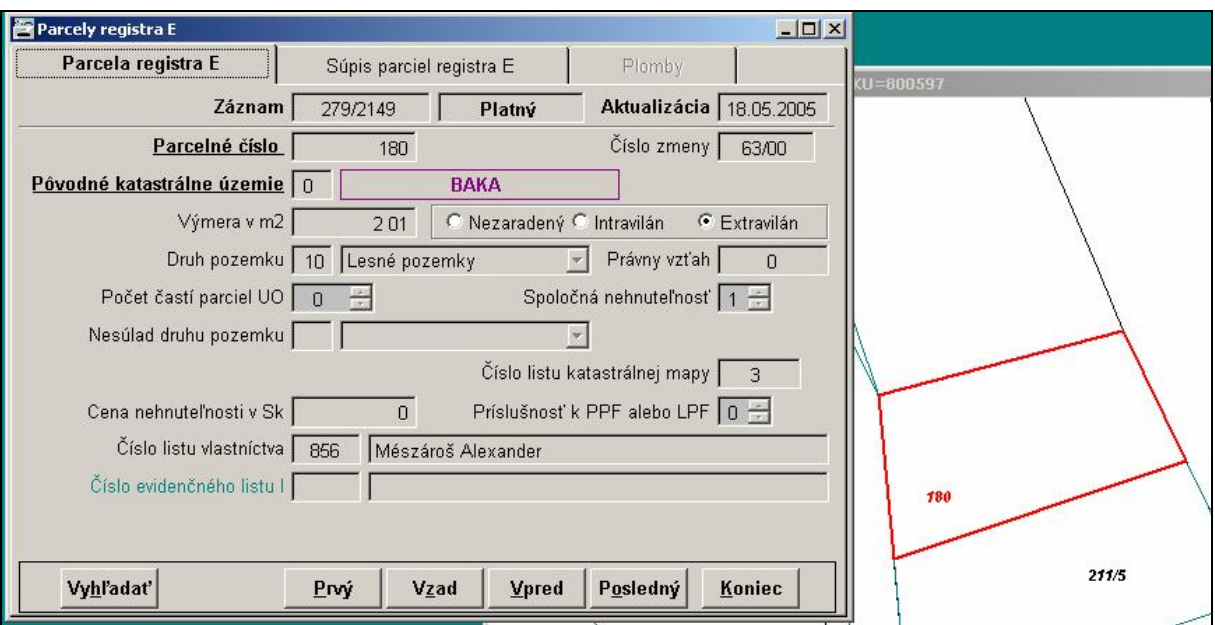

V kresbe UO cez parcely registra E **EEP**, sa môže vyskytnúť viac parciel s rovnakým číslom. V takom PRÍPADE PROGRAM DÁVA NA VÝBER ZOBRAZIŤ PARCELU V PORADÍ V AKOM JU NAŠIEL V KRESBE.

ÚDAJE VO FORMULÁRI NEMUSIA BYŤ V SÚLADE S KRESBOU.

PRAVÝM TLAČÍTKOM MYŠI V KRESBE PARCELY PROGRAM POSKYTNE FUNKCIE NA ULOŽENIE, VYTLAČENIE A ZATVORENIE KRESBY.

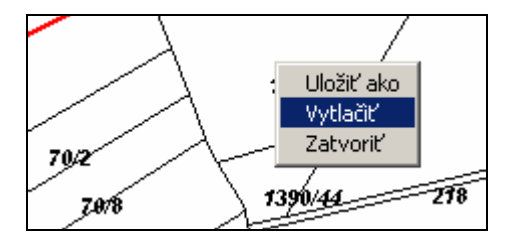

MODUL GRAFICKÉHO ZOBRAZENIA JE V TEJTO VERZII PROGRAMU MAXIMÁLNE ZJEDNODUŠENÝ. NEZOBRAZUJE VNÚTORNÚ KRESBU PARCIEL.